# СИСТЕМА УПРАВЛЕНИЯ НСИ

Руководство пользователя

Версия 2.0.0

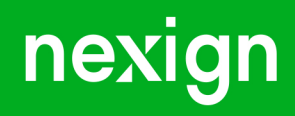

Настоящая документация может быть использована только для поддержки работоспособности продуктов, установленных на основании договора с АО «Нэксайн». Документация может быть передана на основании договора, по которому производится (производилась или будет производиться) установка продуктов, или явно выраженного согласия АО «Нэксайн» на использование данной документации. Если данный экземпляр документации попал к вам каким-либо иным образом, пожалуйста, сообщите об этом в АО «Нэксайн» по адресу, приведенному ниже.

Все примеры, приведенные в документации (в том числе примеры отчетов и экранных форм), составлены на основании тестовой базы АО «Нэксайн». Любое совпадение имен, фамилий, названий компаний, банковских реквизитов и другой информации с реальными данными является случайным.

Все встречающиеся в тексте торговые знаки и зарегистрированные торговые знаки являются собственностью их владельцев и использованы исключительно для идентификации программного обеспечения или компаний.

Данная документация может не отражать некоторых модификаций программного обеспечения. Если вы заметили в документации ошибки или опечатки или предполагаете их наличие, пожалуйста, сообщите об этом в АО «Нэксайн».

Все имущественные авторские права сохраняются за АО «Нэксайн» в соответствии с действующим законодательством.

© АО «Нэксайн», 1992–2023

АО «Нэксайн» Россия, 199155, Санкт-Петербург, ул. Уральская, д.4 лит.Б, помещение 22Н Тел.: + 7 (812) 326-12-99; факс: + 7 (812) 326-12-98. [office@nexign.com](mailto:office@nexign.com); [www.nexign.com](https://www.nexign.com)

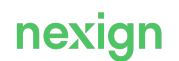

# Содержание

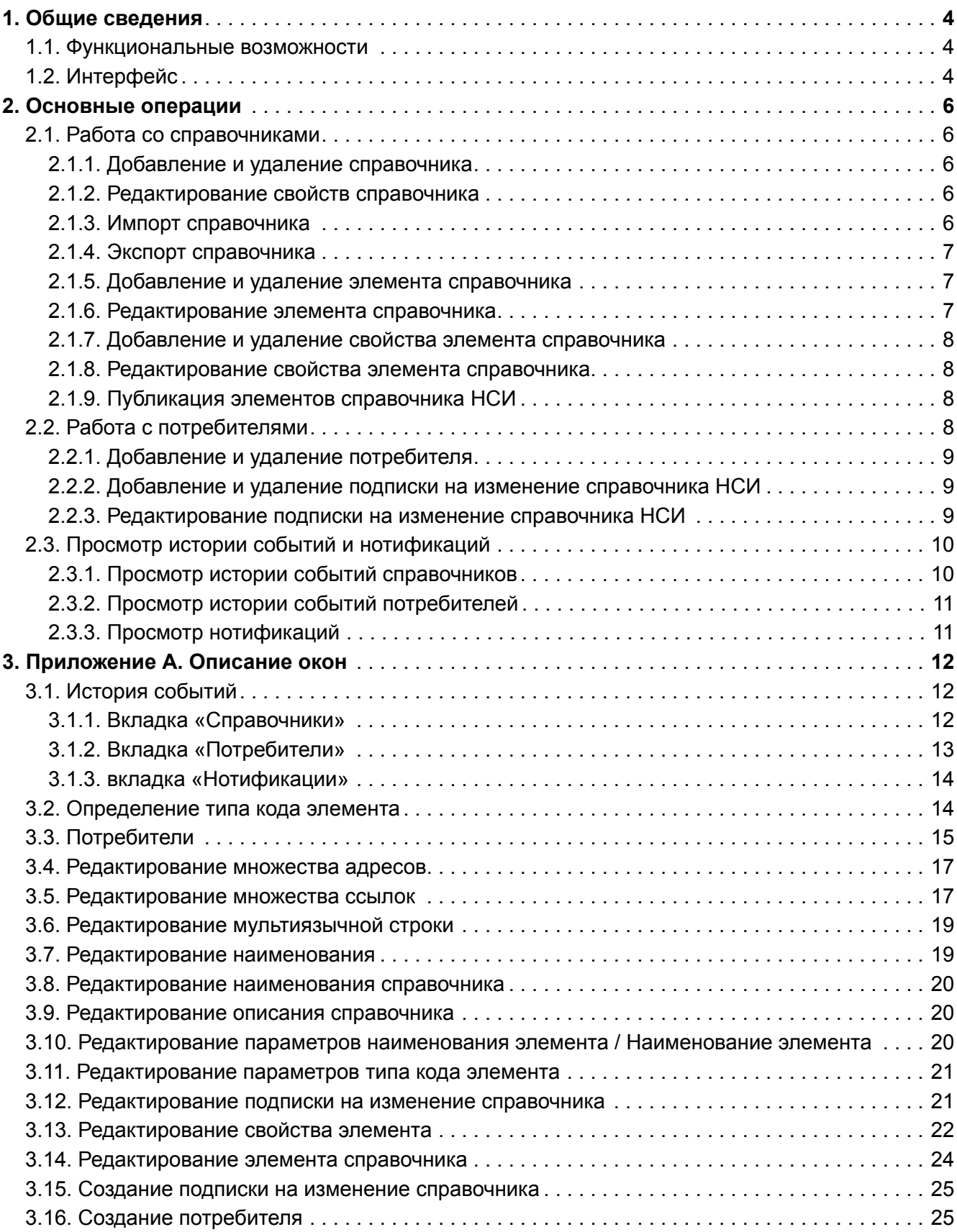

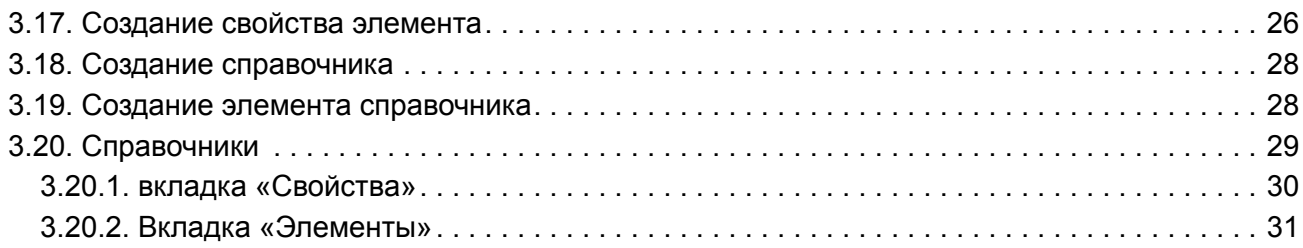

# <span id="page-4-0"></span>1. Общие сведения

Пользовательский интерфейс продукта «Система управления НСИ (REFDATA)» представляет собой Web-приложение, разработанное с использованием фреймворка Angular. Аутентификация производится средствами продукта «Аутентификация пользователей по технологии единого входа» (SSO).

# <span id="page-4-1"></span>1.1. Функциональные возможности

При работе со справочной информацией пользовательский интерфейс обеспечивает выполнение следующих функций:

- cоздание, редактирование и удаление:
	- справочника НСИ;
	- свойства элемента справочника НСИ;
	- элемента справочника НСИ;
	- потребителя справочника НСИ;
	- подписки на нотификации об изменениях справочника НСИ;
- импорт справочника / списка справочников;
- экспорт справочника;
- публикация:
	- элемента справочника НСИ;
	- неопубликованных элементов справочника НСИ;
- получение:
	- списка справочников;
	- информации о справочнике;
	- списка доступных пользователю действий с экземпляром справочника;
	- списка информации о потребителе;
	- данных о потребителе справочника;
	- списка действий над потребителями;
	- информации о подписке на нотификации потребителя об изменениях в справочниках.

Для работы с нотификациями об изменениях справочников доступны действия:

- изменение типа нотификации;
- изменение версии справочника, с которой рассылаются изменения;
- изменение точки обмена AMQP;
- подтверждение применения изменений на основании полученной нотификации.

# <span id="page-4-2"></span>1.2. Интерфейс

Для работы с данными REFDATA предназначено окно «Справочники данных» (см. [Рис. 1\)](#page-5-0), которое открывается после авторизации пользователя в системе.

Окно состоит из трех областей:

- заголовок, в котором отображаются наименование системы, имя пользователя, под которым он вошел в систему, и кнопка выхода из системы;
- меню вызова окон для работы с данными REFDATA:
	- **[Справочники](#page-29-0)**;
	- **[Потребители](#page-15-0)**;
	- **[История событий](#page-12-1)**;
- центральная область для работы с данными.

<span id="page-5-0"></span>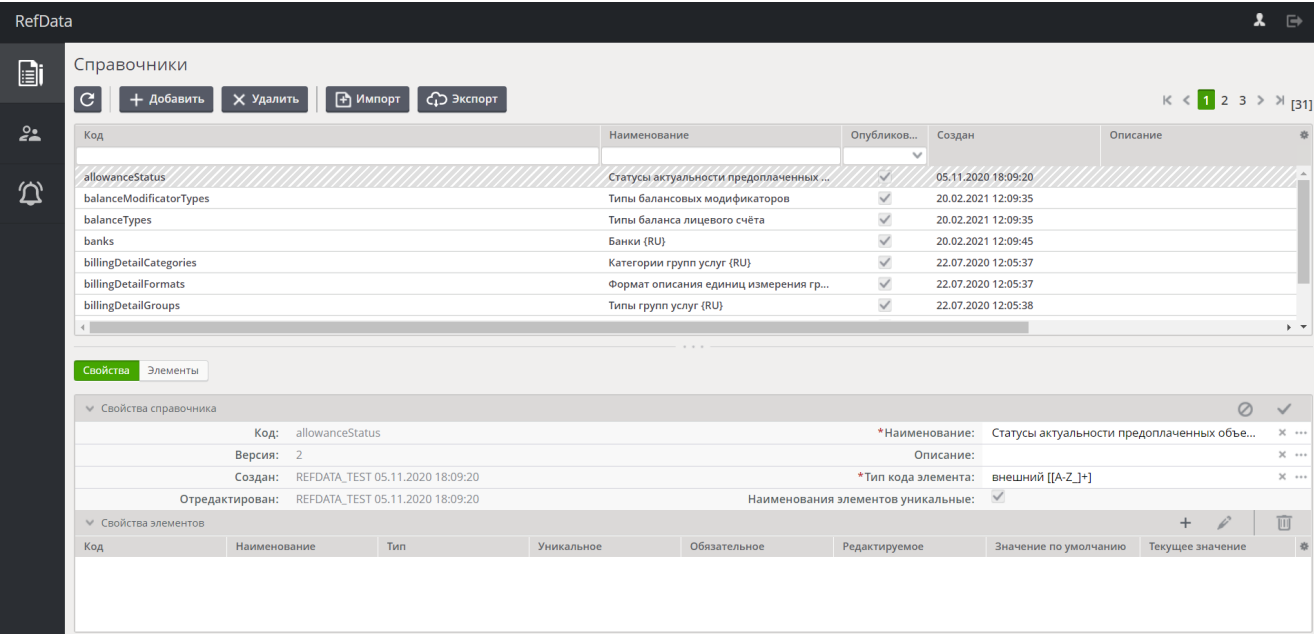

Рис. 1. Интерфейc REFDATA

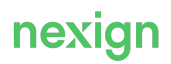

# <span id="page-6-0"></span>2. Основные операции

Основные операции, доступные в пользовательском интерфейсе REFDATA:

- [работа со справочниками](#page-6-1);
- [работа с потребителями;](#page-8-3)
- [просмотр истории событий и нотификаций.](#page-10-0)

# <span id="page-6-1"></span>2.1. Работа со справочниками

Для работы со справочниками предназначено окно [«Справочники»](#page-29-0), которое открывается после авторизации пользователя в системе или с помощью кнопки меню **Справочники**.

Окно служит:

- для нахождения справочника по его коду и/или наименованию;
- просмотра данных справочника;
- добавления, редактирования или удаления:
	- справочника;
	- элементов или свойств элементов справочника.

Для работы со справочниками выдайте пользователю роль  $OAPI:v1:Reference:Manager$ 

Для просмотра справочников без возможности внесения изменений выдайте пользователю роль OAPI:v1:Reference:View.

### <span id="page-6-2"></span>2.1.1. Добавление и удаление справочника

Для добавления справочника:

- в окне [«Справочники»](#page-29-0) нажмите на кнопку + добавить;
- задайте параметры нового справочника;
- нажмите на кнопку  $\vee$  сохранить справочник отобразится в списке справочников.

Для удаления справочника выберите нужный справочник и нажмите на кнопку  $\boldsymbol{\times}$  удалить

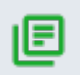

#### **Примечание.**

Нельзя удалить справочник с опубликованными элементами.

### <span id="page-6-3"></span>2.1.2. Редактирование свойств справочника

Для редактирования свойств справочника:

- в окне [«Справочники»](#page-29-0) выберите из списка нужный справочник свойства справочника отобразятся в нижней области окна;
- отредактируйте наименование и описание справочника дополнительные окна будут доступны при нажатии на кнопку **в соответствующих графах (поле Тип кода элемента** недоступно для редактирования);
- нажмите на кнопку и для сохранения изменений свойств справочника.

### <span id="page-6-4"></span>2.1.3. Импорт справочника

Для импорта справочника в REFDATA:

- в окне [«Справочники»](#page-29-0) нажмите на кнопку  **импорт**
- в открывшемся окне «Импорт справочника» выберите импортируемый файл;

Для этого:

- дважды щелкните в поле json-файл для импорта или нажмите на кнопку **•••** в правой части поля;
- выберите файл в открывшемся окне.
- подтвердите свои действия в окне «Импорт справочника» нажатием на кнопку  $\triangledown$  импорт или нажмите на кнопку © отменить, чтобы отказаться от импорта.

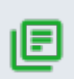

#### **Примечание.**

Если в поле **json-файл для импорта** файл не выбран, при нажатии на кнопку отобразится предупреждение: «Не задано значение обязательного поля».

### <span id="page-7-0"></span>2.1.4. Экспорт справочника

Для экпорта справочника из REFDATA:

- в табличной области окна [«Справочники»](#page-29-0) выберите нужный справочник кнопка Срэжнюрт станет активной;
- нажмите на кнопку  $\mathbb{C}$  эксперт будет сформирован json-файл.

В качестве имени файла используется значение поля **Код** из строки со справочником, выбранным для экспорта.

### <span id="page-7-1"></span>2.1.5. Добавление и удаление элемента справочника

Для добавления элемента справочника:

- в окне [«Справочники»](#page-29-0) выберите из списка нужный справочник элементы справочника отобразятся в нижней области окна на вкладке «Элементы»;
- нажмите на кнопку  $+$ ;
- в открывшемся окне [«Создание свойства элемента»](#page-26-0) заполните необходимые поля;
- нажмите на кнопку  $\vee$  сохранить изменения будут сохранены и новый элемент в статусе «Черновик» отобразится при просмотре справочника.

Для удаления элемента справочника используйте кнопку  $\blacksquare$ .

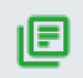

#### **Примечание.**

Нельзя удалить элементы в статусе «Опубликован».

### <span id="page-7-2"></span>2.1.6. Редактирование элемента справочника

Для редактирования элемента справочника:

- в окне [«Справочники»](#page-29-0) выберите из списка нужный справочник элементы справочника отобразятся на вкладке «Элементы» в нижней области окна;
- выберите элемент из списка;
- нажмите на кнопку  $\mathscr{L}$ :
- в открывшемся окне [«Редактирование элемента справочника»](#page-24-0) измените необходимые поля;

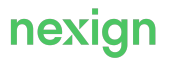

Обратите внимание:

- поле **Код** недоступно для редактирования;
- поле **Тип** может быть изменено в том случае, если данные можно конвертировать:
	- из типа Число в тип Строка;
	- из типа Справочник в тип Множество ссылок на справочник;
	- ИЗ ТИПА Строка В ТИП Мультиязычная строка.
- нажмите на кнопку  $\vee$  сохранить изменения будут сохранены, отредактированный элемент отобразится при просмотре справочника.

### <span id="page-8-0"></span>2.1.7. Добавление и удаление свойства элемента справочника

Для добавления свойства элемента справочника:

- в окне [«Справочники»](#page-29-0) выберите из списка нужный справочник свойства справочника отобразятся на вкладке «Свойства» в нижней области окна в блоке «Свойства элементов»;
- нажмите на кнопку  $+$ :
- в открывшемся окне [«Создание свойства элемента»](#page-26-0) заполните необходимые поля;
- нажмите на кнопку  $\vee$  сохранить изменения будут сохранены, новое свойство отобразится при просмотре справочника.

Для удаления свойства элемента справочника используйте кнопку  $\blacksquare$ .

### <span id="page-8-1"></span>2.1.8. Редактирование свойства элемента справочника

Для редактирования свойства элемента справочника:

- в окне [«Справочники»](#page-29-0) выберите из списка нужный справочник свойства справочника и его элементов отобразятся в нижней области окна;
- выберите нужное свойство в блоке «Свойства элементов»;
- нажмите на кнопку  $\mathscr{L}$ ;
- в открывшемся окне [«Редактирование свойства элемента»](#page-22-0) измените необходимые поля (поле **Код** недоступно для редактирования);
- нажмите на кнопку  $\vee$  сохранить изменения будут сохранены, отредактированное свойство отобразится при просмотре справочника.

### <span id="page-8-2"></span>2.1.9. Публикация элементов справочника НСИ

Для публикации элементов справочника:

- в окне [«Справочники»](#page-29-0) выберите из списка нужный справочник элементы справочника отобразятся в нижней области окна на вкладке «Элементы»;
- для публикации:
	- одного элемента выберите его в списке и нажмите на кнопку  $\overline{\Phi}$ :
	- всех неопубликованных элементов нажмите на кнопку  $\overline{p}$  опубликовать все
- в появившемся окне подтвердите действие нажатием на кнопку  $\blacktriangledown$  пределжить элементы, для которых выполнялась публикация, будут переведены в статус «Опубликован».

# <span id="page-8-3"></span>2.2. Работа с потребителями

Потребитель – это продукт, имеющий подписку на получение нотификаций по конкретному справочнику о следующих изменениях:

- добавление свойства;
- изменение типа свойства;
- удаление свойства;
- изменение элемента;
- публикация элемента.

Для работы с потребителями предназначено окно [«Потребители»](#page-15-0), которое открывается по кнопке меню **Потребители**.

Окно служит:

- для просмотра свойств и параметров нотификации потребителя;
- добавления и удаления потребителей;
- добавления, редактирования и удаления подписки на изменение справочников НСИ.

Для работы с потребителями выдайте пользователю роль

OAPI:v1:ReferenceConsumer:Manage.

### <span id="page-9-0"></span>2.2.1. Добавление и удаление потребителя

Для добавления потребителя:

- в окне [«Потребители»](#page-15-0) нажмите на кнопку + добавить
- в поле **Наименование** открывшегося окна [«Создание потребителя»](#page-25-1) задайте имя потребителя (доступно использование латинских букв и цифр);
- нажмите на кнопку  $\vee$  сохранить потребитель отобразится в списке потребителей.

Для удаления потребителя выберите нужного потребителя и нажмите на кнопку  $\mathbf{x}$  удалить

### <span id="page-9-1"></span>2.2.2. Добавление и удаление подписки на изменение справочника НСИ

Для добавления подписки на изменение справочника НСИ:

- в окне [«Потребители»](#page-15-0) выберите нужного потребителя из списка в нижней области окна отобразятся вкладки «Свойства» и «Параметры нотификации» для выбранного потребителя;
- на вкладке «Параметры нотификации» нажмите на кнопку  $+$ ;
- в открывшемся окне [«Создание подписки на изменение справочника»](#page-25-0) заполните необходимые поля;
- сохраните изменения подписка на изменение будет создана и отобразится при просмотре потребителя.

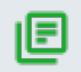

#### **Примечание.**

Нельзя подписаться на изменение неопубликованных элементов справочника.

Для удаления подписки выберите нужную подписку и нажмите на кнопку  $\overline{\mathbb{m}}$ .

### <span id="page-9-2"></span>2.2.3. Редактирование подписки на изменение справочника НСИ

Для редактирования подписки на изменение справочника НСИ:

- в окне [«Потребители»](#page-15-0) выберите нужного потребителя из списка в нижней области окна отобразятся свойства и параметры нотификации для выбранного потребителя;
- на вкладке «Параметры нотификации» в табличной области выберите строку с нужной подпиской;
- нажмите на кнопку  $\mathscr{L}$ :
- в открывшемся окне [«Редактирование подписки на изменение справочника»](#page-21-1) измените необходимые поля (поле **Справочник** недоступно для редактирования);
- сохраните изменения отредактированная подписка отобразится при просмотре

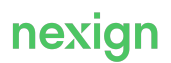

справочника.

# <span id="page-10-0"></span>2.3. Просмотр истории событий и нотификаций

Для работы с потребителями предназначено окно [«История событий»](#page-12-1), которое открывается с помощью кнопки меню **История событий**.

Окно служит:

- для отображения истории событий:
	- по справочникам вкладка «Справочники»;
	- по потребителям вкладка «Потребители»;
	- по нотификациям, отправленным потребителям, вкладка «Нотификации»;
- выгрузки данных в CSV-файлы;
- отображения статуса нотификаций, отправленных потребителям;
- отображения описания события в формате JSON.

Для работы с историей событий выдайте пользователю роль OAPI:v1:Reference:View.

### <span id="page-10-1"></span>2.3.1. Просмотр истории событий справочников

Для просмотра истории событий справочников предназначена вкладка «Справочники» окна «История событий».

События справочников делятся на две группы:

- 1. Изменения метаданных справочника (тип события REFERENCE):
	- создание справочника;
	- изменение описания справочника;
	- изменение названия справочника;
	- добавление свойства;
	- изменение настроек свойства-массива;
	- изменение значения свойства по умолчанию;
	- изменение редактируемости свойства;
	- изменение обязательности свойства;
	- изменение названия свойства;
	- изменение уникальности свойства;
	- изменение типа свойства;
	- изменение типа кода элемента;
	- удаление свойства.
- 2. Изменения элементов справочника (тип события REFERENCE ITEM):
	- создание элемента;
	- изменение элемента;
	- публикация элемента.

При выборе события об изменении справочника в верхней области окна в области «Статус отправки нотификации по потребителям» отображается информация об отправке нотификации потребителю, подписанному на нотификации об изменениях в данном справочнике. Потребитель получает нотификации о событиях от опубликованных справочников:

- добавление свойства;
- удаление свойства;
- изменение элемента;
- публикация элемента.

Если в области «Статус отправки нотификации по потребителям» отображается информация о нотификации и её статусе, при нажатии на строчку с нотификацией будет выполнен переход на

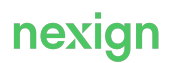

вкладку «Нотификации».

В области «Описание события в формате JSON» отображается информация о событии в формате JSON.

### <span id="page-11-0"></span>2.3.2. Просмотр истории событий потребителей

Для просмотра истории событий потребителей предназначена вкладка [«Потребители»](#page-13-0) окна «История событий».

События потребителей:

- создание потребителя;
- изменение названия потребителя;
- добавление нотификации;
- изменение типа нотификации;
- изменение версии справочника, с которой рассылаются изменения;
- изменение точки обмена AMQP;
- запуск переповтора доставки нотификации;
- удаление нотификации;
- отправка изменений потребителю;
- подтверждение потребителей применения изменений;
- изменение статуса нотификации.

В области «Описание события в формате JSON» отображается информация о событии в формате JSON.

### <span id="page-11-1"></span>2.3.3. Просмотр нотификаций

Для просмотра нотификаций о событиях, полученных потребителями, предназначена вкладка [«Нотификации»](#page-14-0) окна «История событий».

В области «Описание события в формате JSON» отображается информация о событии в формате JSON.

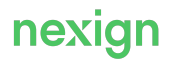

# <span id="page-12-0"></span>3. Приложение А. Описание окон

В приложении приводится описание основных окон продукта REFDATA.

# <span id="page-12-1"></span>3.1. История событий

Окно «История событий» предназначено:

- для отображения истории событий:
	- по справочникам вкладка «Справочники»;
	- по потребителям вкладка «Потребители»;
	- по нотификациям, отправленным потребителям, вкладка «Нотификации»;
- выгрузки данных в CSV-файлы;
- отображения статуса отправки нотификации об изменениях справочников по потребителям;
- отображения описания события в формате JSON.

Окно открывается по кнопке меню **История событий**.

### <span id="page-12-2"></span>3.1.1. Вкладка «Справочники»

Вкладка содержит:

- панель инструментов;
- табличную область;
- область «Статус отправки нотификации по потребителям»;
- область «Описание события в формате JSON».

#### **Панель инструментов**

- $\left| \mathbf{C} \right|$  обновить данные;
- Ср выгрузить в CSV ВЫГрузить данные в CSV-файл.

#### **Табличная область**

Область расположена в верхней части окна и содержит поля:

- **Наименование события** наименование события, формируемого справочником;
- **Тип события** возможные значения:
	- REFERENCE изменения метаданных справочника;
	- REFERENCE ITEM изменения элементов справочников;
- **Код справочника** значение referenceCode;
- **Наименование справочника** значение referenceName;
- **Версия** версия изменений справочника, в которой сделано указанное изменение (значение referenceVersion);
- Дата события дата в формате YYYY-MM-DDThh:mm:ss.timezone;
- **Пользователь, внесший изменения** имя пользователя.

По всем полям предусмотрена возможность сортировки и фильтрации данных. Сортировка выполняется при помощи нажатия на заголовок столбца. Значение фильтра вводится в поле под заголовком столбца.

Для фильтрации по полю **Тип события** значение фильтра выбирается из выпадающего списка.

Для фильтрации по полю **Дата события** период выбирается из календаря.

Значения фильтров учитываются при выгрузке информации в CSV-файл.

**Область «Статус отправки нотификации по потребителям»**

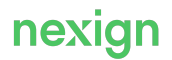

Область расположена в нижней части окна и содержит поля:

- **Код потребителя** краткое наименование продукта, имеющего подписку на нотификации об изменениях справочника (значение referenceConsumerId);
- **Статус** статус доставки нотификации потребителю;

Возможные значения:

- ОК успешно доставлено;
- PENDING CONFIRMATION ОЖИДАНИЕ ПОДТВЕРЖДЕНИЯ;
- WAITING TO SEND ожидание отправки изменений по другому справочнику либо отправки изменений другому потребителю;
- ERROR исчерпано количество попыток доставки.
- Дата смены статуса дата в формате YYYY-MM-DDThh:mm:ss.timezone.

По всем полям предусмотрена возможность сортировки данных. Сортировка выполняется при помощи нажатия на заголовок столбца.

#### **Область «Описание события в формате JSON»**

В области «Описание события в формате JSON» отображается информация о событии в формате JSON.

### <span id="page-13-0"></span>3.1.2. Вкладка «Потребители»

Вкладка содержит:

- панель инструментов;
- табличную область;
- область «Описание события в формате JSON».

#### **Панель инструментов**

- $\boxed{C}$  обновить данные;
- $\vert$   $\Omega$  выгрузить в CSV  $\vert$  ВЫГDV3ИТЬ ДАННЫЕ В CSV-ФАЙЛ.

#### **Табличная область**

Область расположена в верхней части окна и содержит поля:

- **Наименование события** наименование события, формируемого потребителем (значение eventName);
- **Код потребителя** краткое наименование продукта, имеющего подписку на нотификации об изменениях справочника (значение referenceConsumerId);
- **Дата события** дата в формате YYYY-MM-DDThh:mm:ss.timezone;
- **Пользователь, внесший изменения** имя пользователя.

По всем полям предусмотрена возможность сортировки и фильтрации данных. Сортировка выполняется при помощи нажатия на заголовок столбца. Значение фильтра вводится в поле под заголовком.

Для фильтрации по полю **Дата события** период выбирается из календаря.

Значения фильтров учитываются при выгрузке информации в csv-файл.

#### **Область «Описание события в формате JSON»**

В области «Описание события в формате JSON» отображается информация о событии в jsonформате.

### <span id="page-14-0"></span>3.1.3. вкладка «Нотификации»

вкладка содержит:

- панель инструментов;
- табличную область;
- область «Описание события в формате JSON».

#### **Панель инструментов**

- $\mathbf{C}$  обновить данные;
- Ср выгрузить в CSV выгрузить данные в CSV-файл.

#### **Табличная область**

Область расположена в верхней части окна и содержит поля:

- **Код потребителя** краткое наименование продукта, имеющего подписку на нотификации об изменениях справочника;
- **Код справочника** значение referenceCode;
- **Версия** версия изменений справочника, в которой сделано указанное изменение (значение referenceVersion);
- **Статус** статус доставки нотификации потребителю;

Возможные значения:

- ОК успешно доставлено;
- PENDING CONFIRMATION ОЖИДАНИЕ ПОДТВЕРЖДЕНИЯ;
- WAITING TO SEND ожидание отправки изменений по другому справочнику либо отправки изменений другому потребителю;
- ERROR исчерпано количество попыток доставки.
- Дата отправки дата в формате YYYY-MM-DDThh:mm:ss.timezone;
- Дата подтверждения дата в формате YYYY-MM-DDThh:mm:ss.timezone.

По всем полям предусмотрена возможность сортировки и фильтрации данных. Сортировка выполняется при помощи нажатия на заголовок столбца. Значение фильтра вводится в поле под заголовком.

Для фильтрации по полю **Статус** значение фильтра выбирается из выпадающего списка. Для фильтрации по полям **Дата отправки**, **Дата подтверждения** период выбирается из календаря.

Значения фильтров учитываются при выгрузке информации в CSV-файл.

#### **Область «Описание события в формате JSON»**

В области «Описание события в формате JSON» отображается информация о событии в формате JSON.

### <span id="page-14-1"></span>3.2. Определение типа кода элемента

Окно «Определение типа кода элемента» предназначено для задания типа для свойства «Код» элементов справочника.

Вызывается из поля **Тип кода элемента** окна [«Создание справочника»](#page-28-0) при создании справочника.

Окно содержит:

- поля для выбора и ввода данных;
- элементы управления.

#### **Поля для выбора и ввода данных**

• **Тип кода** – поле выбора значения из выпадающего списка;

#### Возможные значения:

- автоинкрементный;
- внешний;
- GUID.
- **Текущее значение** отображается, если в поле **Тип кода** выбрано значение автоинкрементный;

Поле **Текущее значение** заполняется целым числовым значением. Код первого созданного элемента будет равен <значение, указанное в поле + 1 >, для каждого нового элемента значение в поле **Код** будет увеличиваться на 1.

• **Паттерн проверки** – отображается, если в поле **Тип кода** выбрано значение внешний.

В качестве значения используется любое регулярное выражение для проверки кода (в соответствии с правилами https://docs.oracle.com/javase/7/docs/api/java/util/regex/Pattern.html).

#### **Элементы управления**

- – отменить все действия и закрыть окно;
- $\triangledown$  сохранить сохранить изменения и закрыть окно.

# <span id="page-15-0"></span>3.3. Потребители

Окно «Потребители» предназначено:

- для добавления и удаления потребителей;
- добавления, редактирования и удаления подписки на изменение справочников НСИ;
- просмотра свойств и параметров нотификаций потребителя.

Окно открывается с помощью кнопки меню 2.

#### Окно содержит:

- панель инструментов;
- вкладку «Свойства»;
- вкладку «Параметры нотификации».

#### **Панель инструментов**

- $\boxed{C}$  обновить данные;
- $+$  добавить добавить справочник;
- $\boldsymbol{\times}$  удалить справочник (кнопка неактивна, пока не выбран справочник);

#### **Табличная область со списком потребителей**

Поля табличной области:

- **Идентификатор** предназначено для отображения идентификаторов потребителей;
- **Наименование** предназначено для отображения наименований потребителей;
- **Создан** предназначено для отображения даты и времени создания записи о потребителе (заполняется автоматически при создании потребителя);
- **Статус** содержит информацию о справочнике (заполняется автоматически при создании потребителя, обновляется после отправки нотификаций).

Доступна сортировка по полям:

• **Идентификатор**;

#### • **Наименование**.

При выборе потребителя из списка в нижней части окна отображается область с вкладками «Свойства» и «Параметры нотификации».

#### **Вкладка «Свойства»**

Содержит информацию о потребителе и статусе доставки ему нотификаций. На вкладке может быть изменено свойство «Наименование».

В правом верхнем углу области вкладки расположена панель инструментов:

- © <sup>Отменить</sup> становится активной при изменении данных в поле Наименование;
- – становится активной при изменении данных в поле **Наименование**;
- Э повтор доставки **СТАНОВИТСЯ АКТИВНОЙ, ЕСЛИ ЗНАЧЕНИЕ ПОЛЯ СТАТУС ДОСТАВКИ** ERROR.

#### Информационные поля:

- **Идентификатор** нередактируемое поле;
- **Создан** нередактируемое поле;
- **Наименование** редактируемое поле;
- **Отредактирован** нередактируемое поле;
- **Статус доставки** нередактируемое поле.

#### **Вкладка «Параметры нотификации»**

Предназначена для создания, редактирования и удаления подписки на изменение справочников.

В правом верхнем углу области вкладки расположена панель инструментов:

- $\bullet$  + вызов окна [«Создание подписки на изменение справочника»;](#page-25-0)
- $\ell$  вызов окна [«Редактирование подписки на изменение справочника»](#page-21-1) (становится активной при выборе записи о подписке в табличной области);
- $\overline{w}$  удаление подписки на изменения справочника (становится активной при выборе записи о подписке в табличной области);
- **Э Повтор доставки** становится активной, если значение поля **Статус доставки** ERROR.

Табличная область с полями:

- **Тип нотификации** значение устанавливается при создании подписки в окне [«Создание](#page-25-0) [подписки на изменение справочника»](#page-25-0) или изменении параметров подписки в окне [«Редактирование подписки на изменение справочника»;](#page-21-1)
- **Код справочника** значение устанавливается при создании подписки в окне [«Создание](#page-25-0) [подписки на изменение справочника»;](#page-25-0)
- **Точка обмена MBUS** значение устанавливается при создании подписки в окне [«Создание](#page-25-0) [подписки на изменение справочника»](#page-25-0) или изменении параметров подписки в окне [«Редактирование подписки на изменение справочника»;](#page-21-1)
- Доставлять с версии значение устанавливается при создании подписки в окне [«Создание](#page-25-0) [подписки на изменение справочника»](#page-25-0) или изменении параметров подписки в окне [«Редактирование подписки на изменение справочника»;](#page-21-1)
- **Последняя отправленная версия** заполняется автоматически по результатам выполнения доставки нотификаций;
- **Последняя полученная версия** заполняется автоматически по результатам выполнения доставки нотификаций;
- **Оставшееся количество попыток** отображается:
	- оставшееся количество попыток установки связи с точкой обмена AMQP в процессе доставки нотификации (когда поле **Статус доставки** имеет значение PENDING\_CONFIRMATION);
	- 0 когда поле **Статус доставки** имеет значение ОК или ERROR;

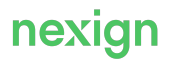

- **Статус доставки** возможные значения:
	- ОК доставка выполнена;
	- PENDING CONFIRMATION отображается во время доставки нотификаций;
	- ERROR доставка не выполнена.

### <span id="page-17-0"></span>3.4. Редактирование множества адресов

Окно «Редактирование множества адресов» предназначено для установки значений свойства элемента с типом Множество адресов.

Вызывается по нажатию на кнопку из поля **Значение по умолчанию** окон:

- [«Создание свойства элемента»](#page-26-0);
- [«Редактирование свойства элемента»](#page-22-0).

Окно содержит:

- поле ввода адреса;
- элементы управления.

#### **Поле ввода адреса**

**Адрес 1** – поле ввода адреса. Нажатием на кнопку **ВЕЛЬ** правой части поля вызывается окно для выбора нужного адреса.

Поле может быть удалено, в таком случае в поле **Значение по умолчанию**, из которого было вызвано данное окно, установится значение [].

Нажатием на кнопку + добавить адрес можно добавить необходимое количество полей **Адрес N**.

#### **Элементы управления**

- **II** удалить поле **Адрес N**;
- добавить адрес добавить в окне поле для ввода еще одного адреса;
- • О отменить отменить все действия и закрыть окно;
- $\triangledown$  сохранить изменения и закрыть окно.

# <span id="page-17-1"></span>3.5. Редактирование множества ссылок

Окно «Редактирование множества ссылок» предназначено для изменения значений свойства элемента с типом Множество ссылок на справочник.

Окно вызывается по нажатию на кнопку  $\left| \cdots \right|$ 

- в поле **Значение по умолчанию** окна [«Создание свойства элемента»;](#page-26-0)
- в поле свойства элемента с типом Множество ссылок на справочник окна [«Редактирование элемента справочника»;](#page-24-0)
- в поле Значение по умолчанию окна [«Редактирование свойства элемента».](#page-22-0)

Окно содержит:

- блоки для добавления полей;
- элементы управления.

#### **Блоки для добавления полей**

Наименование каждого блока соответствует наименованиям элементов справочника, на который ссылается данное множество ссылок (см. [Рис. 2](#page-18-0)).

Блоки содержат:

- поля выбора данных из выпадающих списков;
- элементы управления:
- $\bullet$  + для добавления поля в блок;
- $\boxed{1}$  для удаления поля из блока.

Поля и их количество в каждом блоке зависят от свойства элемента, которое указано для выполнения группировки (свойство элемента принадлежит справочнику, на который ссылается редактируемое множество ссылок). Если это свойство имеет тип:

- Справочник в каждом блоке можно добавить только одно поле;
- Множество ссылок на справочник в каждом блоке можно добавить более одного поля.

Значение каждого поля в блоке выбирается из выпадающего списка. В выпадающем списке отображаются те элементы, на которые ссылается свойство для группировки в соотвествующем блоку элементе.

Если ни в один блок не добавлено ни одного поля, в поле **Значение по умолчанию**, из которого было вызвано данное окно, отобразится [].

#### **Элементы управления**

- • О отменить отменить все действия и закрыть окно:
- <span id="page-18-0"></span> $\triangledown$  сохранить изменения и закрыть окно.

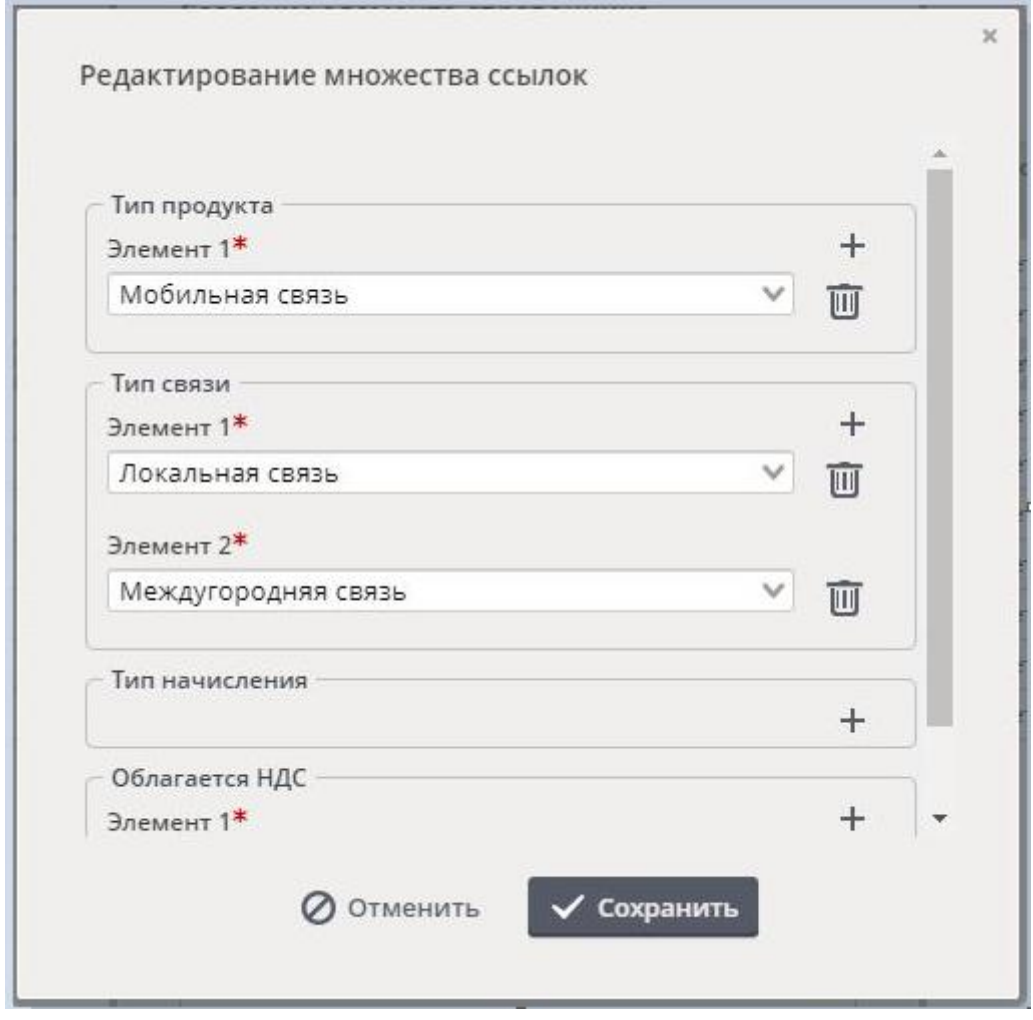

Рис. 2. Пример заполнения полей в окне «Редактирование множества ссылок»

# <span id="page-19-0"></span>3.6. Редактирование мультиязычной строки

#### Окно «Редактирование мультиязычной строки» предназначено для задания и изменения значения по умолчанию свойства элемента с типом Мультиязычная строка.

Окно вызывается по нажатию на кнопку  $\left| \cdots \right|$ :

- в поле **Значение по умолчанию** окна [«Создание свойства элемента»;](#page-26-0)
- в поле **Значение по умолчанию** окна [«Редактирование свойства элемента».](#page-22-0)

Окно содержит:

- поля для заполнения;
- элементы управления.

#### **Поля для заполнения**

- **Значение по умолчанию** поле, обязательное для заполнения;
- **Русский (RU)** указывается наименование на русском языке (необязательное поле);
- **Английский (EN)** указывается наименование на английском языке (необязательное поле);
- **Французский (FR)** указывается наименование на французском языке (необязательное поле);
- **Арабский (AR)** указывается наименование на арабском языке (необязательное поле).

#### **Элементы управления**

- • О отменить отменить все действия и закрыть окно;
- $\triangledown$  сохранить сохранить изменения и закрыть окно.

### <span id="page-19-1"></span>3.7. Редактирование наименования

Окно «Редактирование наименования» вызывается по нажатию на кнопку  $\left| \cdots \right|$ 

- в поле **Наименование** окна [«Создание свойства элемента»](#page-26-0);
- в поле **Наименование** окна [«Редактирование свойства элемента»](#page-22-0);
- в поле свойства элемента с типом Наименование окна [«Редактирование элемента](#page-24-0) [справочника».](#page-24-0)

Окно содержит:

- поля для заполнения;
- элементы управления.

#### **Поля для заполнения**

- **Значение по умолчанию** поле, обязательное для заполнения;
- **Русский (RU)** указывается наименование на русском языке (необязательное поле);
- **Английский (EN)** указывается наименование на английском языке (необязательное поле);
- **Французский (FR)** указывается наименование на французском языке (необязательное поле);
- **Арабский (AR)** указывается наименование на арабском языке (необязательное поле).

#### **Элементы управления**

- • О отменить отменить все действия и закрыть окно;
- $\triangledown$  сохранить изменения и закрыть окно.

# <span id="page-20-0"></span>3.8. Редактирование наименования справочника

Окно «Редактирование наименования справочника» предназначено для редактирования свойства справочника «Наименование».

Окно вызывается по нажатию на кнопку **--- в поле Наименование** блока «Свойства справочника», расположенного в нижней области окна [«Справочники».](#page-29-0)

Окно содержит:

- поля для заполнения;
- элементы управления.

#### **Поля для заполнения**

- **Значение по умолчанию** поле, обязательное для заполнения;
- **Русский (RU)** указывается наименование на русском языке (необязательное поле);
- **Английский (EN)** указывается наименование на английском языке (необязательное поле);
- **Французский (FR)** указывается наименование на французском языке (необязательное поле);
- **Арабский (AR)** указывается наименование на арабском языке (необязательное поле).

#### **Элементы управления**

- – отменить все действия и закрыть окно;
- $\triangledown$  сохранить сохранить изменения и закрыть окно.

### <span id="page-20-1"></span>3.9. Редактирование описания справочника

Окно «Редактирование описания справочника» вызывается по нажатию на кнопку  $\left| \cdots \right|$  в поле **Описание**:

- в окне «Создание справочника»:
- в блоке «Свойства справочника», расположенном в нижней области окна [«Справочники».](#page-29-0)

Окно содержит:

- поля для заполнения;
- элементы управления.

#### **Поля для заполнения**

- **Значение по умолчанию** поле, обязательное для заполнения;
- **Русский (RU)** указывается описание на русском языке (необязательное поле);
- **Английский (EN)** указывается описание на английском языке (необязательное поле);
- **Французский (FR)** указывается описание на французском языке (необязательное поле);
- **Арабский (AR)** указывается описание на арабском языке (необязательное поле).

#### **Элементы управления**

- • О отменить отменить все действия и закрыть окно;
- $\triangledown$  сохранить  $\triangledown$  сохранить изменения и закрыть окно.

### <span id="page-20-2"></span>3.10. Редактирование параметров наименования элемента / Наименование элемента

Окно может быть вызвано по кнопке **В 1999 В поле Наименование элемента**:

- в окне «Создание справочника» (окно будет называться «Наименование элемента»)
- в блоке «Свойства справочника» на на вкладке «Свойства» окна [«Справочники»](#page-29-0) (окно будет

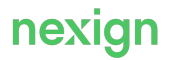

называться «Редактирование параметров наименования элемента»).

Элементы окна:

- нередактируемый признак уникальности (флажок «Уникальное»);
- поля для задания возможной длины наименования:
	- **Минимальная длина**;
	- **Максимальная длина**.

# <span id="page-21-0"></span>3.11. Редактирование параметров типа кода элемента

Окно «Редактирование параметра типа кода элемента» вызывается по нажатию на кнопку  $\|\cdots\|$ в поле **Тип кода элемента** блока «Свойства справочника», расположенного в нижней области окна [«Справочники».](#page-29-0)

Окно содержит:

- поля с информацией о типе кода элемента;
- элементы управления.

#### **Поля с информацией о типе кода элемента**

• **Тип кода** – поле с информацией о типе кода элемента;

Возможные значения:

- автоинкрементный;
- внешний;
- GUID.

Разрешена смена типа кода с AUTO INCREMENT на EXTERNAL (будет выполнена при наличии у пользователя роли OAPI:v1:Reference:Manage:Extension).

- поле параметра определяется типом кода элемента:
	- автоинкремент этому типу соответствует параметр Текущее значение;

Поле **Текущее значение** заполняется целым числовым значением. Код первого созданного после внесения изменений элемента будет равен <значение, указанное в поле + 1 >, для каждого нового элемента значение в поле **Код** будет увеличиваться на 1.

• внешний - этому типу соответствует параметр Паттерн проверки.

В качестве значения в поле **Паттерн проверки** указывается любое регулярное выражение для проверки кода (в соответствии с правилами https://docs.oracle.com/javase/7/docs/api/java/util/regex/Pattern.html).

#### **Элементы управления**

- • О отменить отменить все действия и закрыть окно;
- $\triangledown$  сохранить сохранить изменения и закрыть окно.

### <span id="page-21-1"></span>3.12. Редактирование подписки на изменение справочника

Окно «Редактирование подписки на изменение справочника» вызывается по нажатию на кнопку на вкладке «Параметры нотификации», расположенной в нижней области окна [«Потребители»](#page-15-0).

Окно содержит:

- поля для заполнения;
- элементы управления.

#### **Поля для заполнения**

- **Справочник** нередактируемое поле с информацией о наименовании справочника, параметры подписки на который редактируются;
- **Тип нотификации** поле выбора из выпадающего списка;

Возможные значения:

- Сообщение без контента;
- Сообщение со всеми изменениями.
- **Точка обмена MBUS** поле для ввода значения:
	- если потребитель читает сообщения напрямую из MBUS, то указывается наименование точки обмена, из которой выполняется чтение;
	- если потребитель читает сообщения не напрямую, то указывается наименование точки обмена для refdata\_adapter;
- **Доставлять с версии** поле для ввода версии справочника в REFDATA, начиная с которой будет выполняться доставка нотификаций.

#### **Элементы управления**

- • О отменить отменить все действия и закрыть окно;
- $\sim$  сохранить сохранить изменения и закрыть окно.

# <span id="page-22-0"></span>3.13. Редактирование свойства элемента

Окно «Редактирование свойства элемента» вызывается по нажатию на кнопку в блоке «Свойства элементов», расположенном в нижней области окна [«Справочники»](#page-29-0).

Окно содержит:

- поля для выбора и ввода данных;
- элементы управления.

#### **Поля для выбора и ввода данных**

- **Код** код свойства элемента (нередактируемое);
- Наименование при нажатии на кнопку **•••** откроется окно [«Редактирование](#page-19-1) [наименования»](#page-19-1) для изменения значения поля;
- **Тип** может быть изменено в том случае, если данные можно конвертировать:
	- тип Число конвертируются в тип Строка;
	- тип Справочник конвертируются в тип Множество ссылок на справочник;
	- тип Строка конвертируются в тип Мультиязычная строка;
	- тип инкремент- конвертируются в тип Число.
- **Справочник** отображается, если в поле **Тип** выбрано значение Справочник или Множество ссылок на справочник;

Значение выбирается из списка справочников в статусе «Опубликованный».

Для выпадающего списка поле выполняет роль фильтра. Если поле заполнено, то в выпадающем списке отобразятся:

- справочник, указанный в поле;
- справочники, у которых часть наименования совпадает с указанными в поле данными.

Для изменения данных в поле **Справочник** очистите поле и выберите из выпадающего списка нужный справочник.

Для поиска нужного справочника начните вводить любую часть наименования искомого справочника – под полем отобразится список справочников, в наименованиях которых

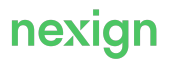

присутствуют введенные символы. Если в списке опубликованных справочников нет справочника с подходящим наименованием, под полем появится надпись «нет данных».

• **Редактируемое** – флажок определяет, является ли создаваемое свойство редактируемым; Отображается при любом значении поля **Тип**, кроме значения Автоинкремент. Чтобы сделать свойство нередактируемым, снимите флажок – поле станет неактивным для установки флажка.

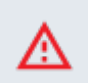

#### **Внимание!**

Сделать свойство из нередактируемого редактируемым невозможно.

Если в поле **Тип** выбрано значение Автоинкремент, свойство по умолчанию является нередактируемым.

• **Уникальное** – флажок определяет, можно ли ввести одинаковое значение свойства для разных элементов;

Отображается при любом значении в поле **Тип**, кроме значения Автоинкремент. Если в поле **Тип** выбрано значение Автоинкремент, свойство по умолчанию является уникальным.

При установленном флажке ввод одинаковых значений свойства для разных элементов запрещен.

- **Обязательное** наличие флажка определяет обязательность заполнения свойства; Отображается при любом значении в поле **Тип**, кроме значения Автоинкремент. Если в поле **Тип** выбрано значение Автоинкремент, поле не отображается, свойство по умолчанию является обязательным.
- **Текущее значение автоинкремента** заполняется целым числовым значением; Отображается при выбранном в поле **Тип** значении Автоинкремент. Может быть изменено, только если справочник не содержит записей (в том числе неопубликованных).
- **Группировка** поле отображается, если в поле Тип выбрано значение Множество ссылок на справочник;
- **Только один элемент в группе** отображается, если в поле **Тип** выбрано значение Множество ссылок на справочник;

Флажок может быть установлен, только если установлен флажок в поле **Группировка**. Если флажок в поле **Только один элемент в группе** установлен, то нельзя выбрать более одного элемента с указанным в поле под флажком свойством.

Если флажок не установлен, то все элементы справочника, указанного в поле **Справочник**, будут сгруппированы по свойству, указанному в поле под флажком.

- поле выбора из выпадающего списка свойства элементов справочника, указанного в поле **Справочник**, для выполнения группировки по данному свойству;
- **Значение по умолчанию**.
	- Укажите значение:
	- в окне [«Редактирование мультиязычной строки»,](#page-19-0) если в поле **Тип** выбрано значение Мультиязычная строка;
	- выбором из выпадающего списка, если в поле **Тип** выбрано значение Справочник; Список состоит из элементов справочника, указанного в поле **Справочник**.
	- выбором из выпадающего списка значения Истина или Ложь, если в поле **Тип** выбрано Логическое значение;
	- в окне [«Редактирование множества ссылок»,](#page-17-1) если в поле **Тип** выбрано значение Множество ссылок на справочник;
	- в остальных случаях поле заполняется вручную.

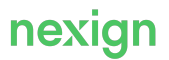

#### **Элементы управления**

- • О отменить отменить все действия и закрыть окно;
- $\sim$  сохранить сохранить изменения и закрыть окно.

# <span id="page-24-0"></span>3.14. Редактирование элемента справочника

Окно «Редактирование элемента справочника» вызывается по нажатию на кнопку и на вкладке «Элементы», расположенной в нижней области окна [«Справочники».](#page-29-0)

Окно содержит:

- поля для выбора из списка и ввода данных;
- элементы управления.

#### **Поля выбора из списка и ввода данных**

- **Код** отображается код элемента справочника (нередактируемое);
- **Наименование** значение меняется в окне [«Редактирование наименования»,](#page-19-1) которое открывается по нажатию на кнопку  $\left| \cdots \right|$  в правой части поля;
- **Период действия** при создании элемента справочника автоматически заполняется временным диапазоном от момента создания до 31.12.2999;

Например: 2020-04-28T12:14:33 - 2999-12-31T00:00:00.

При необходимости может быть отредактировано.

- блок полей «Свойства» в блоке отображаются поля, соответствующие свойствам элементов справочника, которые созданы на вкладке «Свойства» в окне «Справочники». Поля заполняются в зависимости от типов соответствующих им свойств:
	- Число и Строка– заполняются вручную;
	- Мультиязычная строка заполняется в окне [«Редактирование мультиязычной строки»,](#page-19-0) которое открывается по нажатию на кнопку  $\left| \cdots \right|$  в правой части поля;
	- Справочник выбор значения из выпадающего списка с перечнем элементов справочника, на который ссылается свойство элемента;
	- Логическое значение значение выбирается из выпадающего списка;

#### Возможные значения:

- Истина;
- $\blacksquare$  Ложь.
- Адрес заполняется в окне выбора адреса при нажатии на кнопку  $\left| \cdots \right|$  в правой части поля;
- Дата выбор из календаря, который открывается по нажатию на кнопку  $\|\cdot\|$  в правой части поля;
- Множество ссылок на справочник заполняются в окне [«Редактирование множества](#page-17-0) [ссылок»](#page-17-0), которое откроется при нажатии на кнопку **|** • • В правой части поля;
- Множество адресов заполняются в окне [«Редактирование множества адресов»,](#page-17-0) которое откроется по нажатию на кнопку  $\left\vert \cdots \right\vert$  в правой части поля;
- Автоинкремент является нередактируемым.

Если свойство элемента справочника является нередактируемым (снят флажок в поле **Редактируемое** при [создании](#page-26-0) или [редактировании](#page-22-0) свойства элемента), значение такого свойства в опубликованном элементе поменять нельзя.

#### **Элементы управления**

• – отменить все действия и закрыть окно;

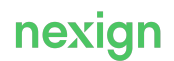

•  $\triangledown$  сохранить изменения и закрыть окно.

# <span id="page-25-0"></span>3.15. Создание подписки на изменение справочника

Окно «Создание подписки на изменение справочника» вызывается по нажатию на кнопку  $+$  на вкладке «Параметры нотификации», расположенной в нижней области окна [«Потребители»](#page-15-0). Окно содержит:

- поля для заполнения;
- элементы управления.

Все поля являются обязательными для заполнения:

- **Справочник** поле выбора наименования справочника из выпадающего списка;
- **Тип нотификации** поле выбора из выпадающего списка;

Возможные значения:

- Сообщение без контента;
- Сообщение со всеми изменениями.
- **Точка обмена MBUS** поле для ввода значения:
	- если потребитель читает сообщения напрямую из MBUS, то указывается точка обмена, из которой она читает;
	- если потребитель читает сообщения не напрямую, то указывается точка обмена для refdata\_adapter;
- **Доставлять с версии** поле для ввода версии справочника в REFDATA, начиная с которой будет выполняться доставка нотификаций.

Значение по умолчанию: 0.

#### **Элементы управления**

- • О отменить отменить все действия и закрыть окно;
- $\triangledown$  сохранить сохранить изменения и закрыть окно.

# <span id="page-25-1"></span>3.16. Создание потребителя

Окно «Создание потребителя» открывается по нажатию на кнопку + добавить в верхней части окна [«Потребители».](#page-15-0)

Окно содержит:

- поля для заполнения;
- элементы управления.

#### **Поля для заполнения**

• **Идентификатор** – необязательное для заполнения поле;

Если поле оставить пустым, после сохранения записи идентификатор созданному потребителю будет присвоен автоматически.

• **Наименование** – обязательное для заполнения поле.

Допускается использовать цифры и латинские буквы.

#### **Элементы управления**

- • О отменить отменить все действия и закрыть окно;
- $\sim$  сохранить сохранить изменения и закрыть окно.

# <span id="page-26-0"></span>3.17. Создание свойства элемента

Окно «Создание свойства элемента» вызывается по нажатию на кнопку + в блоке «Свойства элементов», расположенном в нижней области окна [«Справочники».](#page-29-0)

Окно содержит:

- поля для выбора и ввода данных;
- элементы управления.

Поля для выбора и ввода данных:

• **Код** – произвольный код;

Обязательное для заполнения.

• **Наименование**;

Обязательное для заполнения.

Для ввода значения нажмите на кнопку ... : откроется окно [«Редактирование наименования».](#page-19-1)

• **Тип**;

Обязательное для заполнения. Выбор из выпадающего списка значений:

- Число;
- Строка;
- Мультиязычная строка;
- Справочник;
- Логическое значение;
- Адрес;
- Дата;
- Множество ссылок на справочник;
- Множество адресов;
- Автоинкремент для справочника, который содержит элементы, добавление свойства данного типа невозможно.

#### • **Справочник** – отображается, если в поле **Тип** выбрано значение Справочник или Множество ссылок на справочник;

Обязательное для заполнения.

Значение выбирается из списка справочников в статусе «Опубликованный». Если поле заполнено, то для выпадающего списка оно выполняет роль фильтра: в выпадающем списке отобразятся:

• справочник, указанный в поле;

• справочники, у которых часть наименования совпадает с указанными в поле данными. Для изменения данных в поле **Справочник** очистите поле и выберите из выпадающего списка нужный справочник.

Также поле можно использовать для поиска нужного справочника по наименованию: начните вводить любую часть наименования нужного справочника – под полем отобразится список справочников, в наименованиях которых присутствуют введенные символы. Если в списке опубликованных справочников нет справочника с подходящим наименованием, под полем появится надпись «нет данных».

• **Редактируемое** – флажок определяет, является ли создаваемое свойство редактируемым; По умолчанию флажок установлен. Чтобы сделать свойство нередактируемым, снимите флажок: поле станет неактивным для установки флажка.

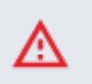

#### **Внимание!**

Сделать свойство из нередактируемого редактируемым невозможно.

При выборе в поле **Тип** значения Автоинкремент свойство элемента справочника автоматически становится нередактируемым. Поле **Редактируемое** в окне «Создание свойства элемента» в этом случае не отображается.

• **Уникальное** – флажок определяет, можно ли ввести одинаковое значение свойства для разных элементов;

По умолчанию флажок не установлен.

При выборе в поле **Тип** значения Автоинкремент свойство элемента справочника автоматически становится уникальным. Поле **Уникальное** в окне «Создание свойства элемента» в этом случае не отображается.

При установленном флажке ввод одинаковых значений свойства для разных элементов запрещен.

• **Обязательное** – флажок определяет обязательность заполнения свойства; По умолчанию флажок не установлен.

Свойство, у которого в поле **Тип** выбрано значение Автоинкремент, автоматически становится обязательным. Поле **Обязательное** в этом случае в окне «Создание свойства элемента» не отображается.

• **Текущее значение автоинкремента** – заполняется целым числовым значением; Отображается при выбранном в поле **Тип** значении Автоинкремент. Значение по умолчанию – 0.

Используется при создании нового элемента справочника: значение свойства с типом Автоинкремент вычисляется как <значение, указанное в поле **Текущее значение автоинкремента** + 1>.

Может быть изменено, только если справочник не содержит записей (в том числе неопубликованных).

- **Группировка** отображается, если в поле Тип выбрано значение Множество ссылок на справочник;
- **Только один элемент в группе** отображается, если в поле **Тип** выбрано значение Множество ссылок на справочник;

Флажок может быть установлен, только если установлен флажок в поле **Группировка**. Если флажок в поле **Только один элемент в группе** установлен, то нельзя выбрать более одного элемента с указанным в поле под флажком свойством.

Если флажок не установлен, то все элементы справочника, указанного в поле **Справочник**, будут сгруппированы по свойству, указанному в поле под флажком.

- поле выбора из выпадающего списка свойства элементов справочника, указанного в поле **Справочник**, для выполнения группировки по данному свойству;
- **Значение по умолчанию**.

Укажите значение:

- в окне [«Редактирование мультиязычной строки»,](#page-19-0) если в поле **Тип** выбрано значение Мультиязычная строка;
- выбором из выпадающего списка, если в поле **Тип** выбрано значение Справочник;

Список состоит из элементов справочника, указанного в поле **Справочник**.

- выбором из выпадающего списка значения Истина или Ложь, если в поле **Тип** выбрано Логическое значение;
- в окне [«Редактирование множества ссылок»,](#page-17-1) если в поле **Тип** выбрано значение Множество ссылок на справочник;

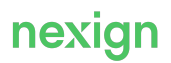

• в остальных случаях поле заполняется вручную.

#### **Элементы управления**

- • О отменить отменить все действия и закрыть окно;
- $\triangledown$  сохранить сохранить изменения и закрыть окно.

# <span id="page-28-0"></span>3.18. Создание справочника

Окно «Создание справочника» открывается по нажатию на кнопку  $+$  добавить в верхней части окна [«Справочники».](#page-29-0)

Окно содержит:

- поля для ввода данных;
- элементы управления.

#### **Поля для ввода данных**

• **Код**;

Укажите произвольное значение, начинающееся с буквы латинского алфавита. Обязательное поле.

• **Наименование**;

Нажмите на кнопку  $\cdots$ : откроется окно [«Редактирование наименования справочника»](#page-20-0). Обязательное поле.

• **Описание**;

Укажите значение в окне [«Редактирование описания справочника».](#page-20-1)

- Необязательное поле.
- **Тип кода элемента**;

Укажите значение в окне [«Определение типа кода элемента»](#page-14-1).

Возможные значения:

- автоинкрементный;
- внешний;
- GUID.
- **Наименование элемента**. Укажите значение в окне [«Наименование элемента.](#page-20-2)

#### **Элементы управления**

- • О отменить отменить все действия и закрыть окно;
- $\vee$  сохранить сохранить изменения и закрыть окно.

# <span id="page-28-1"></span>3.19. Создание элемента справочника

Окно «Создание элемента справочника» вызывается по кнопке + на вкладке «Элементы», расположенной в нижней области окна [«Справочники».](#page-29-0)

Окно содержит:

- поля для заполнения;
- элементы управления.

#### **Поля для заполнения**

• **Код**;

Вв зависимости от типа кода элемента справочника, установленного при создании справочника может иметь разные форматы данных и быть:

• обязательным для заполнения - при типе кода элемента внешний;

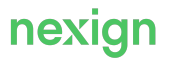

- необязательным для заполнения при типе кода элемента автоинкремент;
- автоматически генерируемым при типе кода GUID (отсутствует в окне);

#### • **Наименование**;

Нажмите на кнопку  $\left| \cdots \right|$  в правой части поля: откроется окно [«Редактирование наименования»](#page-19-1) по кнопке  $|***$ 

Обязательное для заполнения.

#### • **Период действия**;

При создании элемента справочника автоматически заполняется временным диапазоном от момента создания до 31.12.2999;

Например: 2020-04-28T12:14:33 - 2999-12-31T00:00:00.

При необходимости может быть отредактировано.

• блок полей «Свойства»;

В блоке отображаются поля, соответствующие свойствам элементов справочника, которые созданы на вкладке «Свойства» в окне «Справочники». Поля заполняются в зависимости от типов соответствующих им свойств:

- Число и Строка заполните вручную;
- Мультиязычная строка нажмите на кнопку  $\cdots$  в правой части поля: откроется окно [«Редактирование мультиязычной строки»;](#page-19-0)
- Справочник выберите значения из выпадающего списка с перечнем элементов справочника, на который ссылается свойство элемента;
- Логическое значение выберите значение из выпадающего списка; Возможные значения:
	- Истина;
	- Ложь.
- Адрес нажмите на кнопку  $\left| \cdots \right|$  в правой части поля: откроется окно выбора адреса;
- Дата нажмите на кнопку в правой части поля и выберите значение в открывшемся календаре;
- Множество ссылок на справочник нажмите на кнопку  $\|\cdot\|$  в правой части поля: откроется окно [«Редактирование множества ссылок»;](#page-17-0)
- Множество адресов нажмите на кнопку  $\left| \cdots \right|$  в правой части поля: откроется окно [«Редактирование множества адресов»;](#page-17-0)
- Автоинкремент значение генерируется автоматически путем увеличения на единицу числа, указанного в поле **Текущее значение** (блок «Свойства элементов» на вкладке «Свойства» окна [«Справочники»](#page-29-0)).

#### **Элементы управления**

- – отменить все действия и закрыть окно;
- $\sim$  сохранить сохранить изменения и закрыть окно.

# <span id="page-29-0"></span>3.20. Справочники

Окно «Справочники» предназначено:

- для поиска справочника по его коду и/или наименованию;
- просмотра данных справочника;
- добавления, редактирования или удаления:
	- справочника;
	- свойств элементов справочника;
	- элементов справочника;
- импорта и экспорта справочника.

Окно открывается после авторизации пользователя в системе или по кнопке меню

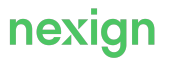

### **Е Справочники.**

Окно содержит:

- панель инструментов;
- табличную область со списком справочников;
- вкладку «Свойства»;
- вкладку «Элементы».

#### **Панель инструментов**

- $\boxed{C}$  обновить данные;
- $+$  добавить добавить справочник;
- $\overline{X}$  Удалить справочник (кнопка неактивна, пока не выбран справочник);
- • Нимпортировать справочник;
- $\Box$ Эжспорт справочника (кнопка неактивна, пока не выбран справочник).

#### **Табличная область со списком справочников**

Поля табличной области:

- **Код**;
- **Наименование**;
- **Опубликован** статус справочника; Выставленный флажок соответствует статусу «Опубликован». Если справочник не опубликован, флажок не выставлен.
- **Создан** (заполняется автоматически при создании справочника);
- **Описание** необязательное поле.

Доступна фильтрация по полям:

- **Код**;
- **Наименование**;
- **Опубликован** выбор из списка возможных значений: «Опубликованные», «Черновики», «Все».

После выбора справочника из списка в нижней части окна отображается область с вкладками «Свойства» и «Элементы».

### <span id="page-30-0"></span>3.20.1. вкладка «Свойства»

вкладка состоит из блоков:

- «Свойства справочника»;
- «Свойства элементов».

#### **Блок «Свойства справочника»**

Предназначен для отображения свойств справочника и изменения их значений.

В правом верхнем углу блока расположена панель управления с кнопками:

- $\oslash$  отменить изменения;
- $\bullet \quad \blacktriangleright \quad -$  принять изменения.

Свойства справочников могут быть:

- нередактируемыми:
	- **Код**;
	- **Версия**;
	- **Создан**;
	- **Отредактирован**;
	- **Режим**;
- **Мастер-система** (значение поля отображается только для справочников, у которых значение поля **Режим** = REPLICA);
- редактируемыми:
	- **Наименование** данные редактируются в окне [«Редактирование наименования](#page-20-0) [справочника»](#page-20-0);
	- **Описание** данные редактируются в окне [«Редактирование описания справочника»](#page-20-1);
	- **Тип кода элемента** сам тип кода элемента неизменен, можно менять его параметр в окне [«Редактирование параметра типа кода элемента»](#page-21-0).
	- **Наименование элемента** данные редактируются в окне [«Редактирование параметров](#page-20-2) [наименования элемента».](#page-20-2)

в правой части полей с редактируемыми свойствами расположены кнопки:

- $\vert x \vert$  очистить поле;
- – открыть окно для редактирования поля.

#### **Блок «Свойства элементов»**

Предназначен для добавления, изменения, удаления и просмотра свойств элементов справочника.

В правом верхнем углу блока расположена панель управления с кнопками:

- $+$  добавить свойство элемента справочника (вызов окна [«Создание свойства элемента»\)](#page-26-0);
- $\triangleright$  изменить свойство элемента справочника; кнопка становится активна после выбора свойства из списка (вызов окна [«Редактирование свойства элемента»](#page-22-0));
- $\overline{m}$  удалить свойство элемента справочника (при нажатии на кнопку выводится запрос для подтверждения или отмены удаления).

Свойства элементов справочника отображаются в табличной области блока с полями:

- **Код**;
- **Наименование**;
- **Тип**;
- **Уникальное**;
- **Обязательное**;
- **Редактируемое**;
- **Значение по умолчанию**;
- **Текущее значение** значение в поле отображается для свойств с типом AUTO INCREMENT. При создании нового элемента справочника значение увеличивается на 1. В созданном элементе значение для этого свойства вычисляется как <**Текущее значение** + 1>.

### <span id="page-31-0"></span>3.20.2. Вкладка «Элементы»

В правом верхнем углу блока расположена панель управления с кнопками:

- $+ -$  добавить свойство элемента справочника (вызов окна [«Создание свойства элемента»\)](#page-26-0);
- $\ell$  изменить свойство элемента справочника; кнопка становится активна после выбора свойства из списка (вызов окна [«Редактирование свойства элемента»](#page-22-0));
- $\overline{\Phi}$  кнопка публикации выделенного элемента в статусе «Черновик» (при нажатии на кнопку выводится запрос для подтверждения или отмены публикации); Кнопка неактивна, если не выбран элемент или выбран элемент в статусе «Опубликован».
- $\overline{4}$  опубликовать все кнопка публикации всех неопубликованных элементов (при нажатии на кнопку выводится запрос для подтверждения или отмены публикации); Кнопка неактивна, если в справочнике нет элементов или все элементы имеют статус «Опубликован».
- $\overline{11}$  удалить свойство элемента справочника (при нажатии на кнопку выводится запрос для подтверждения или отмены удаления).

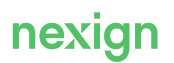

Элементы справочника отображаются в табличной области вкладки. Область содержит поля, соответствующие свойствам элементов справочника, обязательные и добавленные на вкладке «Свойства» в блоке «Свойства элементов»:

- обязательные:
	- **Код** код элемента справочника;
	- **Наименование** наименование элемента справочника;
	- **Статус** значение, установленное автоматически;
		- Возможные значения:
		- «Черновик» устанавливается при создании элемента справочника;
		- «Опубликован» устанавливается после опубликования;
	- **Период действия** значение в формате «2020-04-29T10:25:42 2999-12-31T03:00:00», может быть изменено при создании элемента справочника или позже;
- дополнительные отображаются все поля, добавленные на вкладке «Свойства» в блоке «Свойства элементов».

Доступна фильтрация по полям:

- **Код**;
- **Наименование**;
- **Статус**;
- **Период действия**.

Доступна сортировка по полям:

- **Код**;
- **Наименование**.

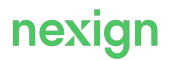